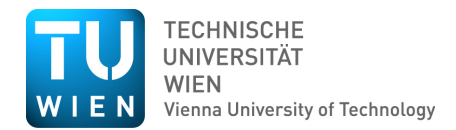

#### **Institut für Architektur und Entwerfen**

Hochbau und Entwerfen Prof Arch DI Dr

Karlsplatz 13/E253/4 A-1040 Wien Tel: +43 (0)1 58801 253434 Fax: +43 (0)1 58801 27091

ar.tuwien.ac.at/manfred-berthold

**Manfred Berthold**

E-Mail: berthold@tuwien.ac.at

# **Upload-Wegweiser zur Lehrveranstaltung Entwerfen**

Dieses Dokument beschreibt die Vorgehensweise für die Upload-Möglichkeit von Entwurfs-Präsentationsmaterial und steht im TUwis auf der LVA-Seite zum Download bereit.

#### **Dateiname:**

Matrikelnummer-LVnummer-Inhalt.Dateisuffix

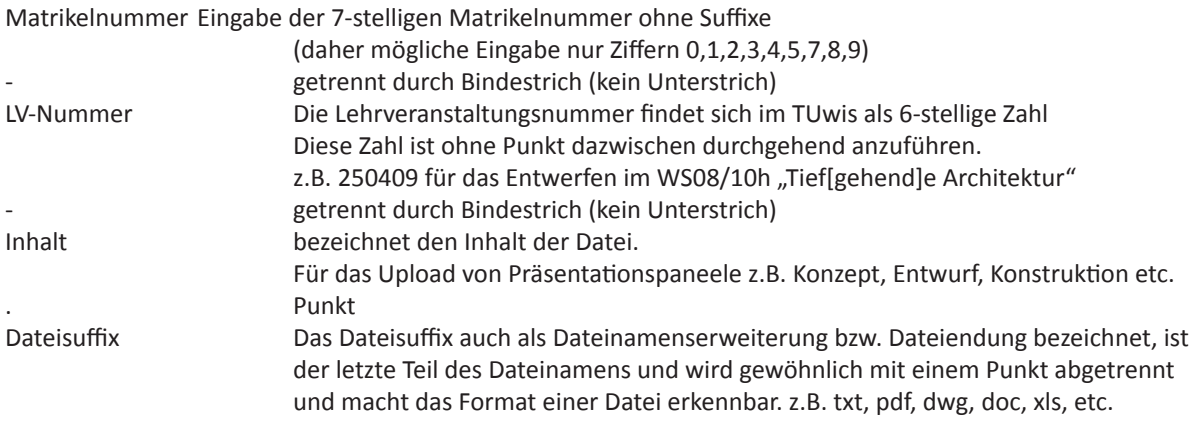

a

Beispiel einer korrekten Dateibezeichnung: *0812345-250409-Konzept.pdf*

*(Fortsetzung nächste Seiten)*

## **Datei-Beschreibung:**

Für das Einfügen von Titel, Betreff, Autor etc. muss die Datei mit rechter Maustaste angeklickt werden und im Kontextmenu der letzte Eintrag "Eigenschaften" angewählt werden.

Hiermit öffnet sich das "Eigenschaften"-Dialogfenster wie es im Bild zusehen ist. Unter dem 3. Reiter namens "Dateiinfo" müssen nun folgende Felder Ausgefüllt werden:

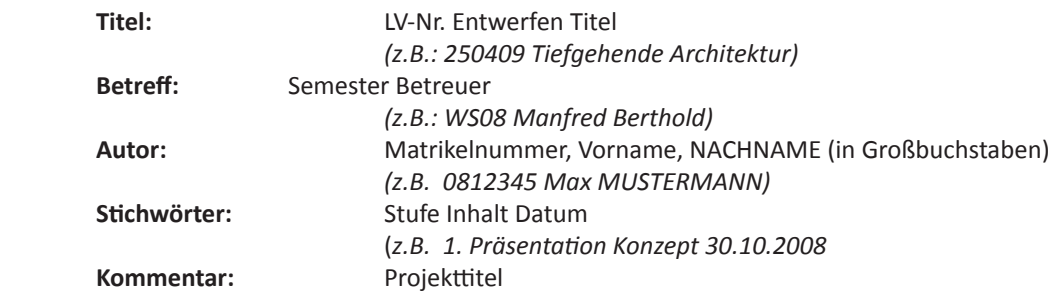

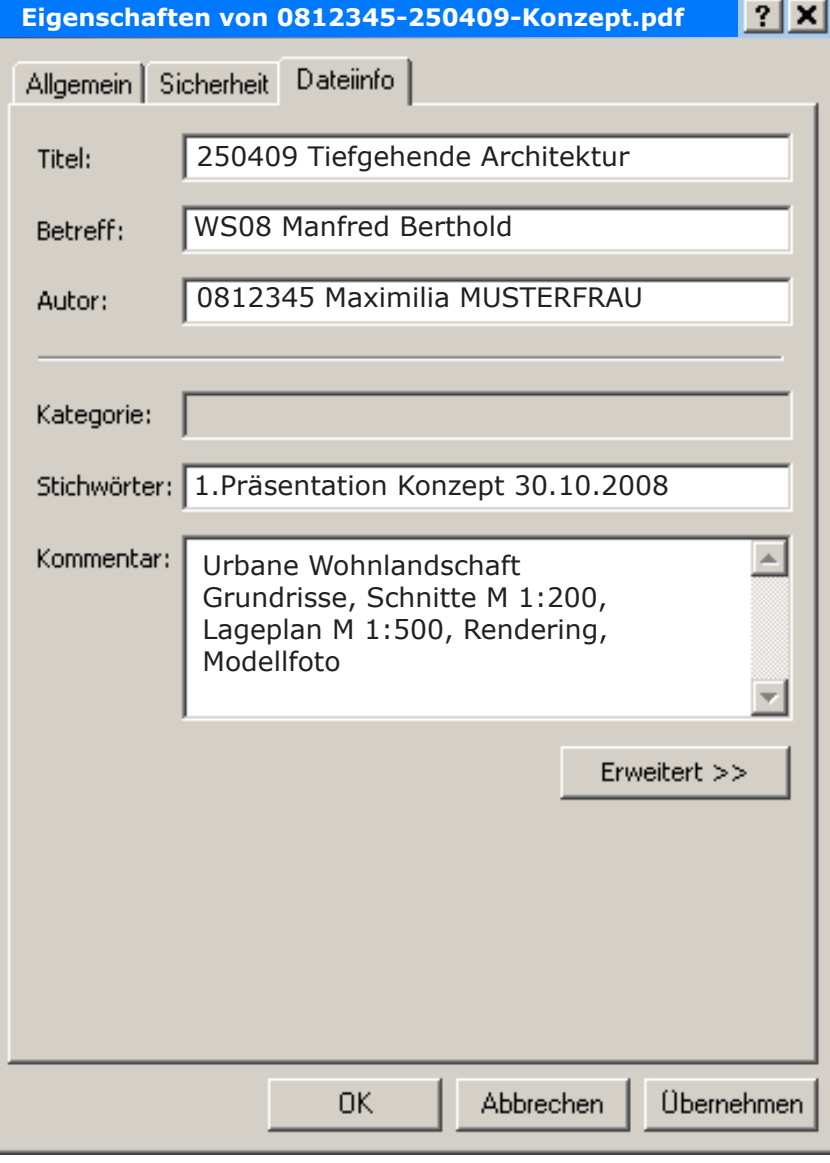

Planinhalt (Maßstäbe)

Wenn Dateiinfo nicht beschreibbar bitte auf **Erweitert >>**

Falls noch immer nicht Eingaben möglich den Acrobat Reader aktualisieren bzw. auf das Programm Acrobat Professionell wechseln.

# **Upload mit Windows-Explorer**

Für die "Abgabe" der Entwerfen Präsentationen wurde eigens ein Server-Zugang eingerichtet. Das Foto soll nur über diesen Zugang up-geloaded werden (KEINE CD's, KEIN Email).

Das Speichern der Dateien kann einfach mit der Funktion DRAG & DROP im geöffneten Windows Explorer (Microsoft Dateimanager) durchgeführt werden.

Drag & Drop oder Drag'n'Drop, (engl. "Ziehen und Fallenlassen") ist eine Methode zur Bedienung grafischen Benutzeroberflächen von Rechnern durch das Bewegen grafischer Elemente mittels eines Zeigegerätes.

## **Drag & Drop**

- [1] Starten des Windows Explorer. Dies kann erfolgen durch rechte Maustaste auf START (grüne Button) -> Explorer oder START Arbeitsplatz etc.
- [2] In der Adress-Zeile des geöffneten Windows Explorer ist nun lediglich die folgende Zeile einzugeben:

ftp://www.h1arch.tuwien.ac.at/extern/berthold/entwerfen

[3] In dieses geöffnete Fenster kann nun von ihrem Arbeitsplatz die Datei mit Drag & Drop einfach hineingezogen werden.

Um eine Verbindung mit dem Server herzustellen,

müssen in der Serverleister folgende Daten eingegeben werden:

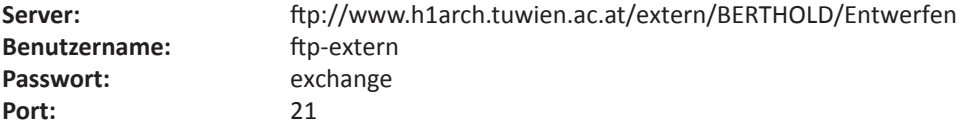

Fertig!

Anmerkung:

Es können Dateien Upgeloaded und Downgeloaded, nicht aber gelöscht werden. Dies erfolgt zur Sicherheit der Uploads, die von keiner anderen Stelle aus dem Internet wieder gelöscht werden können sollen. Da das Internet ein weltweit offenes System darstellt sind jene Vorsichtsmaßnahmen erforderlich.

Wenn sie also eine Datei Upgeloaded (hinübergezogen, -gespeichert) haben können sie diese nicht wieder löschen. Es kann passieren, dass die Datei nochmals überarbeitet wurde und neu hinübergespeichert wird. Bitte ändern sie den Dateinamen mit dem Hinzufügen der Bezeichnung NEU am Ende des Dateinamens.

Leider kann diese Funktion nicht mit den Programmen Windows Internet Explorer oder anderen Internet Explorern so einfach mit der Drag & Drop Methode erfolgen. Für diese befindet sich im Anhang eine Anleitung zur Nutzung eines FTP-Programmes.

# **Upload mit FTP**

Für die "Abgabe" der Präsentationen wurde eigens ein FTP-Zugang eingerichtet. Die Datei soll nur über diesen Zugang up-geloaded werden (KEINE CD's, KEIN Email). Wenn Windows Explorer nicht herangezogen wird ist das Upload über FTP-Programme möglich. Im Weiteren folgt die Anleitung zur Nutzung eines FTP-Programms.

FTP ist das File Transport Protocol welches den Datei-Transport über das Internet regelt. Um eine Foto-Datei uploaden zu können ist ein spezielles Programm notwendig. Es gibt unzählige Anbote dieser sogenannten FTP-Programme und es kann jedes eingesetzt werden.

Im folgendem Tutorial wird das FTP-Programm "FileZilla" benutzt. Es zeichnet sich durch einfache Bedienung und Quelloffenheit (OpenSource) aus wodurch keine Lizenzgebühren oder andere Kosten anfallen.

Auf der Seite http://www.filezilla.de/ kann dieses heruntergeladen werden.

Das down-geloadete Programm installieren und gegebenenfalls die Firewall einrichten damit Filezilla ins Internet "darf".

#### **Einrichten des FTP Zuganges**

[1] Um eine Verbindung mit dem Server herzustellen, müssen in der Serverleister folgende Daten eingegeben werden:

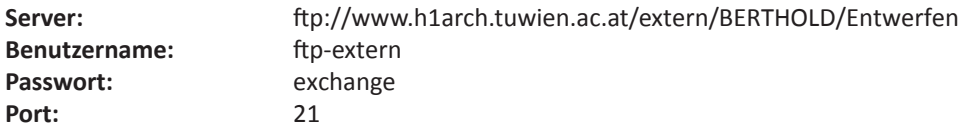

Mit dem Button "Verbinden" Verbindungsdaten bestätigen und sich verbinden

[2] In dem Meldefenster wird nun der Verbindungsprozess angezeigt. Ist die Verbindung korrekt werden wie im Bild angezeigte Informationen in grün, schwarz und blau angezeigt.

Rote Meldungen deuten auf einen fehlgeschlagenen Verbindungsaufbau. Es sollten nocheinmal alle Verbindungsdaten wie unter [1] kontrolliert werden.

- [3] Dieser Bereich ist der Lokale Datei Browser in dem ein Dokumenten Baum des Computers angezeigt wird. Für den Uploadprozess muss hier zu dem richtigen Ordner gebrowst werden.
- [4] Ist der Ordner mit den Bild-Datein angewählt wird hier der Inhalt dieses Ordners angezeigt. Beim Start des FileZillas sieht man hier eine Liste mit den Laufwerken des lokalen Computers.

Um eine Datei auf dem Server upzuloaden muss diese mittels drag&drop (mit gedrückter linker-Maustaste) in den Bereich [6] gezogen werden.

- [5] Dieses Fenster ist wie Bereich [3] ein Datei-Browser. Hier wird jedoch der Dokumentenbaum des Servers angezeigt.
- [6] Dieses Fenster ist eine Ordneransicht des Servers. Nach dem erfolgreichen Upload sollte hier die Datei gelistet werden.